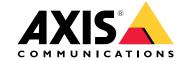

**Tutorial videos** 

# New features

# New features

Get to know the newest features in video management software (VMS).

- What's new in
- release notes

# Discover your system

With you get full control of your premises. It is simple to view and manage live and recorded video. Learn about some of the features and functions for managing your video with .

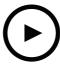

To watch this video, go to the web version of this document.

help.axis.com/?&piald=&section=discover-your-system

### Get familiar with

Pre-recorded video is included in the download of and this video helps new users get familiar with . The video takes you through various features and functions associated with viewing live video, replaying recorded footage and finally the export of video which can be easily distributed.

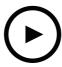

To watch this video, go to the web version of this document.

help.axis.com/?&piald=&section=get-familiar-with-axis-camera-station

### Maps

A video showing how maps can be used in the operation of . The video shows how to select individual and multiple cameras from the map for both live display and review. The video also highlights how speakers, sirens and access control doors can be controlled from a map.

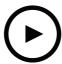

To watch this video, go to the web version of this document.

help.axis.com/?&piald=&section=maps

#### Control a PTZ camera

This video shows you the different ways you can control a PTZ (Pan Tilt and Zoom) camera using and a mouse.

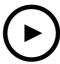

To watch this video, go to the web version of this document.

help.axis.com/?&piald=&section=control-ptz-camera

# Add digital presets

This video shows how to add digital presets.

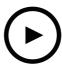

To watch this video, go to the web version of this document.

help.axis.com/?&piald=&section=add-digital-preset

# Recording timeline and video scrubbing

This video shows how the recording timeline can be used to simply find recorded events. An operator can drag the recording timeline to effectively scrub through recorded footage. By zooming into the timeline the granularity of the scrub is controlled, zoom out to quickly and roughly search through the video and then zoom in to find exact details.

Recordings are color coded and can be filtered to enable an operator to quickly jump from event to event.

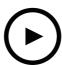

To watch this video, go to the web version of this document.

help.axis.com/?&piald=&section=recording-timeline-and-video-scrubbing

#### Smart search

This video shows how to use smart search to quickly find an activity of interest. Based on you search criteria, findings are presented as thumb nails and markers on the timeline.

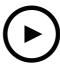

To watch this video, go to the web version of this document.

help.axis.com/?&piald=&section=smart-search

# Smart search 2

This video shows how Smart search 2 can help you review your recorded video efficiently. The video explains the various functions within the tool and offers an example search using the vehicle and crossline filters. The video also explains how you can use the confidence slider to show more or fewer results and use grouping to manage your results.

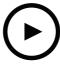

To watch this video, go to the web version of this document.

help.axis.com/?&piald=&section=smart-search-2

# **Export recordings**

This video shows how build a case and distribute video of interest to third parties. enables you to add bookmarks to easily find videos of interest and notes to describe the events within the video. Export is a simple process and an AXIS File Player is included for easy playback of the video.

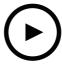

To watch this video, go to the web version of this document.

 $help.ax is.com/? {\it \&t} piald = {\it \&t} section = export-recordings$ 

# **Export recordings with masked objects**

To protect third-party privacy and comply with regulations, you may need to export video recordings where some of the objects are masked. Video redaction in allows you to do this in an easy and intuitive way. From video requests by customers, to clean video evidence for investigation purposes, this feature makes it easy to extract video upon request protecting third-party privacy.

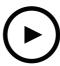

To watch this video, go to the web version of this document.

help.ax is.com/? &tion=export-recordings-with-masked-objects

### Create an incident report

This video demonstrates how to configure and create an incident report in .

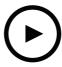

To watch this video, go to the web version of this document.

help.ax is.com/? &tpiald=&tsection=create-iincident-report

# Safeguarding privacy while using surveillance

Surveillance solutions must be installed and used responsibly. This video highlights how and Axis products can help you meet the demands of providing a surveillance solution that protects property and people while respecting privacy.

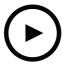

To watch this video, go to the web version of this document.

help.axis.com/?&piald=&section=safeguarding-privacy-while-using-surveillance

# **Expand your system**

is the ideal solution to meet the needs for efficient surveillance of small and mid-sized installations, such as retail shops, hotels, schools, and manufacturing sites. Expand your system with additional capabilities such as speakers for announcements, visitor identification and entry control with door stations and I/O devices to interact with other equipment.

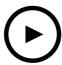

To watch this video, go to the web version of this document.

help.ax is.com/? &tpiald=&tsection=expand-your-system

#### **Audio**

### Integrate audio

This overview video shows how audio can be integrated into your surveillance system. The video will show how a speaker can be associated with a camera to enable live announcements, how to trigger messages via an icon on a map and finally how to trigger a message using an action rule.

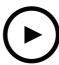

To watch this video, go to the web version of this document.

help.axis.com/?&piald=&section=integrate-audio

#### Make live audio announcements

This video demonstrates how to associate an Axis network speaker with an Axis camera in , enabling a speak button for live audio announcements in the camera view.

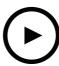

To watch this video, go to the web version of this document.

help.axis.com/?&piald=&section=associate-speaker-with-camera

### Adding an audio clip to a speaker and

This video shows how to record an audio clip using Audacity and upload it to a Axis network speaker. The video then shows how to refresh the device so that the new video clip can be available to to allow the audio clip to be triggered form the map.

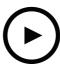

To watch this video, go to the web version of this document.

help.axis.com/?&tpiald=&tsection=add-audio-to-speaker

### Trigger an audio clip from a map

This video shows how to manually trigger an audio clip via the map in . Feature depends on the speaker's firmware.

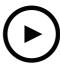

To watch this video, go to the web version of this document.

help.axis.com/?&tpiald=&tsection=trigger-audio-clip-from-map

#### Create an action button to trigger a message

Video demonstrating how to create an action button in to trigger an audio message stored on an Axis speaker.

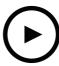

To watch this video, go to the web version of this document.

help.axis.com/?&piald=&section=create-action-button-trigger-message-speaker

#### Automatically trigger an audio message

Video showing how to trigger an audio message within an Axis network speaker when motion is detected on an Axis camera.

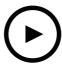

To watch this video, go to the web version of this document.

help.axis.com/?&piald=&section=trigger-message-on-speaker-motion-detection

## **Analytics**

#### Integrate analytics

This video shows how to expand with AXIS Loitering Guard. The video goes through the complete process of downloading, installing and configuring an application (ACAP). Finally the application is integrated into using the built in action rules.

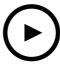

To watch this video, go to the web version of this document.

help.axis.com/?&piald=&section=expand-loitering-guard

#### Detect humans in area for vehicles

This video demonstrates how AXIS Object Analytics (provided to work with most Axis cameras) can be used with to alert when someone enters an area reserved for vehicles. This combination is useful in safety and health and safety applications. This video shows AXIS Object Analytics in action in a car park, but it may be useful in similar scenarios such as roads, tunnels and delivery areas. This video highlights the step-by-step configuration required for setup.

The AXIS Object Analytics (AOA) app can also be configured to create an alert when a vehicle is present, and also includes the ability to alert when an object of interest passes a tripwire.

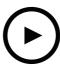

To watch this video, go to the web version of this document.

help.axis.com/?&piald=&section=detect-humans-in-area-for-vehicles

#### **Detect loitering**

This video demonstrates how AXIS Object Analytics (preinstalled in the majority of Axis cameras) can be used with to create an event when a human or vehicle is detected to be loitering. The loitering detection is configured by using the time in area feature (beta) in AXIS Object Analytics within a user-defined area of interest. This feature can be useful in both security applications by highlighting unwanted behavior and operational applications by highlighting if a vehicle is parked in an unauthorized area.

This example uses 5.45 and AXIS Object Analytics 1.1.4. The Time in area feature (beta) is included in firmware 10.12. Compatible cameras must have firmware 10.2 or higher.

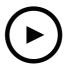

To watch this video, go to the web version of this document.

help.axis.com/?&piald=&section=detect-loitering

#### Create virtual fence lines

This video shows the process of how to expand with virtual trip wires. In this example, the AXIS Fence Guard ACAP is used to alert an operator when activity is detected across the virtual line.

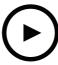

To watch this video, go to the web version of this document.

help.axis.com/?&piald=&tsection=axis-fence-guard

#### Manage occupancy

This video shows you how to manage occupancy using together with AXIS P8815-2 3D AXIS People Counter camera, together with the AXIS Occupancy Estimator ACAP and an ACAP from Camstreamer. The solution highlights when too many people have entered. is used to create triggers such as audio message or mobile notification when those limits have been reached.

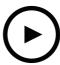

To watch this video, go to the web version of this document.

help.axis.com/?&piald=&section=people-counter-manage-occupancy

# Visitor management

#### Operate an Axis intercom

This video shows how is operated within . The operator can receive a call, communicate with a visitor remotely and if required grant access. By integrating Axis door station into your system, you increase both efficiency and safety.

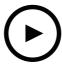

To watch this video, go to the web version of this document.

help.axis.com/?&piald=&section=operate-axis-intercom

## Manage entry with AXIS A8207-VE

This video shows how the AXIS A8207-VE Network Video Door Station can be integrated into AXIS Camera Station Secure Entry to provide visitor management via the intercom and staff management via the built-in access control reader.

The video demonstrates how the intercom is simply integrated (the alerting and audio functions are automatically created) and how access control reader can be added as an IP Reader.

Finally the video shows how to create an action rule to open the access controlled door instead of the door station IO.

This "two-in-one concept" reduces the need for cabling and installed equipment.

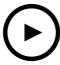

To watch this video, go to the web version of this document.

 $help.ax is.com/? {\it \&tpiald=\&tsection=manage-entry-with-a8207-ve}$ 

### Integrate 2N intercom

2N intercoms can be added to which enables visitors to communicate with an operator who can then remotely grant access. Before adding the 2N intercom to , an initial configuration of the intercom is required. See *How to 2N Intercom AXIS Camera Station*.

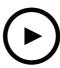

To watch this video, go to the web version of this document.

help.axis.com/?&piald=&section=integrate-2n-intercom

#### Wearables

#### Integrate Axis body worn solution

This video will guide you through the process on how to integrate the Axis body worn solution into .

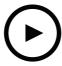

To watch this video, go to the web version of this document.

help.axis.com/?&tpiald=&tsection=integrate-axis-body-worn-solution

#### Replay and export recordings from an Axis body worn camera

This video shows how an Axis body worn camera operates within, replay of recording and exporting.

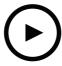

To watch this video, go to the web version of this document.

help.axis.com/?&piald=&section=replay-and-export-recordings-from-axis-body-worn-camera

#### **Decoders**

#### Integrate AXIS T8705 Decoder

The integration of AXIS T8705 Decoder to allows you to display video on any HDMI monitor without the need for a PC client. This is an easy way to connect additional monitors to your system such as Public View Monitors (PVMs) for deterrence or extra monitors in the staff area to keep an eye on the shop floor.

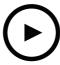

To watch this video, go to the web version of this document.

help.axis.com/?&piald=&section=integrate-decoder-t8705

#### Strobe siren

This video shows how the AXIS D4100-E Strobe Siren can be integrated into AXIS Camera Station 5.42 and later. The Strobe Siren can be used to expand the capabilities of your installation and provides functionality such as signalling and alerting. The video provides two configuration examples, how to configure an action rule to trigger the strobe siren when a Door forced event is generated from AXIS Camera Station Secure Entry and how a user can control the strobe siren from an action button on the map.

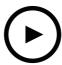

To watch this video, go to the web version of this document.

help.axis.com/?&piald=&section=strobe-siren

#### Access control

## Basic setup

This video shows the basic steps to set up AXIS Camera Station Secure Entry access control in . The video includes how to add AXIS A1601 Network Door Controller, how to update the controller to the correct AXIS Camera Station Secure Entry firmware, how to set up time synchronisation, how to generate a HTTPS certificate and enable HTTPS on the controller.

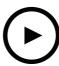

To watch this video, go to the web version of this document.

help.axis.com/?&piald=&section=access-control-basic-setup

#### **Card formats**

This video shows the how to configure the card formats in AXIS Camera Station Secure Entry access control in . The video shows how to configure the PIN length, the card format, the bit length and range of the card and facility code.

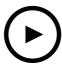

To watch this video, go to the web version of this document.

help.axis.com/?&piald=&section=secure-entry-card-formats

#### Identification profiles

This video shows how to set up identification profiles in AXIS Camera Station Secure Entry access control in .

This video shows the how to configure the identification profiles. The identification profiles define which identification is required to access the door, for example card, card and pin, REX etc.

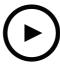

To watch this video, go to the web version of this document.

help.axis.com/?&piald=&section=secure-entry-identification-profiles

#### Doors and zones

This video shows how to add doors and zones in AXIS Camera Station Secure Entry access control in .

This video shows how to configure a door into the system. This includes the configuration of door monitoring, access time, door held or open too long time, attached REX and readers, emergency inputs, locks, zone, reader protocols such as OSDP and Wiegand.

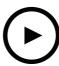

To watch this video, go to the web version of this document.

help.axis.com/?&piald=&section=secure-entry-doors-zones

### Cardholders and groups

This video shows how to configure and add card holders and cardholder groups in AXIS Camera Station Secure Entry, access control. The video shows how to add a cardholder with photo and assign pin and card credentials. The video also shows how to add create a cardholder group to simplify management and how to add cardholders to this group.

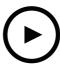

To watch this video, go to the web version of this document.

help.axis.com/?&piald=&section=secure-entry-card-holders-groups

#### Access rules

This video shows how to add an access rule to enable a card holder access to the site. The video shows how to associate cardholders or groups to a rule containing doors, zones and schedules.

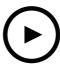

To watch this video, go to the web version of this document.

help.axis.com/?&piald=&section=secure-entry-access-rules

#### Manual door control

This video shows how an administrator of the access control can manually control the door. An administrator can unlock, lock, grant access and apply lockdown states to a door or zone using the access management tab.

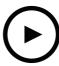

To watch this video, go to the web version of this document.

help.axis.com/?&piald=&section=secure-entry-set-door-state

#### Unlock schedule and first person in

This video shows how to configure and automatic unlocking schedule for a door or zone. It also shows how to make the unlocking schedule only active after a person has entered which is also known as first person in or snow day configuration.

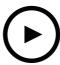

To watch this video, go to the web version of this document.

help.axis.com/?&piald=&section=secure-entry-first-person-in

### Door dashboard

This video shows how to create a door dashboard. This allows a view of the door and the door status to be combined in a split view. The operator can also control the door and apply unlock, lock, grant access and lockdown states. The operator can provide remote assistance and monitor the door events with a visual confirmation using a camera

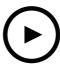

To watch this video, go to the web version of this document.

help.axis.com/?&piald=&section=secure-entry-door-dashboard

#### Data search

This video shows how an operator can use data search to investigate an access control event. The operator can search using the time and date filter and apply key word filers searching for cardholder names, doors or event.

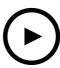

To watch this video, go to the web version of this document.

 $help.ax is.com/? \\ \&tion=access-control-data-search$ 

### **USB** reader

This video shows how to set up 2N desktop USB reader to read MIFARE Classic type card and use it in AXIS Camera Station Secure Entry.

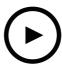

To watch this video, go to the web version of this document.

help.axis.com/?&piald=&section=access-control-usb-reader

### Aperio wireless lock integration

This video explains how to integrate Aperio wireless locks into AXIS Camera Station Secure Entry.

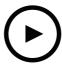

To watch this video, go to the web version of this document.

help.axis.com/?&piald=&section=aperio-wireless-lock-integration

# Configure your system

The following videos show how to configure various features and functions within your solution.

### Auto-configuration of via AXIS Site Designer

This video gives an overview of the AXIS Site Designer automatic configuration feature that you can use to configure your solution. The automatic configuration feature will import your design settings to . Camera names, recording resolutions, schedules and map will all be automatically configured. The automatic configuration is perfect for smaller installations, nearly everything is automatically configured, saving precious time and eliminating mistakes. If multiple models of the same camera are installed you must manually match the configuration to the physical device,

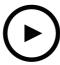

To watch this video, go to the web version of this document.

help.axis.com/?&tpiald=&tsection=auto-configuration-via-axis-site-designer

# Initial configuration of the AXIS S-series Network Video Recorders and AXIS S90 Workstations

The AXIS Recorder Toolbox 2.0 composes of an configuration wizard and toolbox. The application helps you get started with AXIS S-series Network Video Recorders and AXIS S90 Workstations. Computer name, date & time and network settings are crucial for a system to work properly and the wizard helps you configure them all in a simple way. The toolbox provides links to different tools and resources, including the user manual and a way to stay up-to-date with and switch firmware (when applicable) when the system is online.

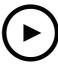

To watch this video, go to the web version of this document.

 $help. axis. com/? \\ \texttt{Etpiald} = \\ \texttt{Etsection} = \\ initial-configuration-of-s-series-recorders-and-s90-work stations}$ 

### Integrate AXIS S3008 Recorder

AXIS S3008 Recorder can be used to add additional network ports and storage to your solution. This video explains how to add the device to server (The AXIS S3008 Recorder cannot be used as a standalone recorder in a system and requires a connection to server). It highlights how to update the firmware and set the time and date. After the AXIS S3008 Recorder has been added to the solution, cameras can then be added to the solution and their storage can be assigned to the AXIS S3008 Recorder.

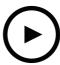

To watch this video, go to the web version of this document. help.axis.com/?&tpiald=&tsection=integrate-axis-s3008-recorder

# Turn on automatic firmware check

A video showing how to turn on automatic firmware check in .

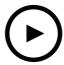

To watch this video, go to the web version of this document. help.axis.com/?&tpiald=&tsection=automatic-firmware-check

# Upgrade a device's firmware

A video showing how to upgrade a device's firmware using the manage devices function in .

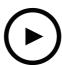

To watch this video, go to the web version of this document. help.axis.com/?&tpiald=&tsection=upgrade-device-firmware

# Install a new version of

A video showing how to install a new version of .

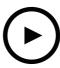

To watch this video, go to the web version of this document.

help.axis.com/?&piald=&section=install-new-version

#### Set a device's date and time

A video showing how to set date and time on devices in .

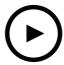

To watch this video, go to the web version of this document.

help.axis.com/?&tpiald=&tsection=set-device-date-time

# Use as a certificate authority

A video showing how to use as a certificate authority and enabling HTTPS on connected devices. This feature is supported from firmware version 5.24.

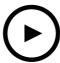

To watch this video, go to the web version of this document.

help.axis.com/?&piald=&section=certificate-authority

# Organize servers in a server list

A video showing how to organize servers in server lists in .

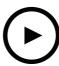

To watch this video, go to the web version of this document.

help.axis.com/?&tpiald=&tsection=organize-servers-in-list

# Configure motion detection

A video showing how to enable and configure motion detection in .

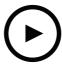

To watch this video, go to the web version of this document.

help.axis.com/?&tpiald=&tsection=configure-motion-detection

# Configure Smart search 2

This videos shows how to configure Smart search 2 and highlights additional points to consider. The video explains the importance of using NTP (Network Time Protocol) to synchronize the times of all of your devices. It discusses how background server processing can reduce the time for search returns if your server has spare resource's. It also discusses requirement for additional storage and how to reduce this using the configuration filters such as area of interest. Finally the video shows how to configure the storage location and size limit so that it does not interfere with the storage allocated for video recording.

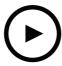

To watch this video, go to the web version of this document.

 $help.ax is.com/? {\it Etpiald=Etsection=configure-smart-search-2}$ 

### Generate a system report

A video showing how to generate a system report in .

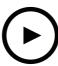

To watch this video, go to the web version of this document.

help.axis.com/?&tpiald=&tsection=generate-system-report

# Add maps

This video shows how to import a map, add labels to different areas and camera icons with field of views. The map enables an operator to easily visualize the site and where the cameras are located. By selecting the camera icon you easily select the scene of interest.

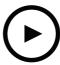

To watch this video, go to the web version of this document.

help.axis.com/?&tpiald=&tsection=add-maps

# Create automatic surveillance sequences

This video shows how to create automatic surveillance sequences to effectively monitor your premises without the need of interaction within . Selected cameras will be automatically displayed. The dwell time and PTZ presets can be adjusted to meet your needs.

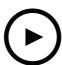

To watch this video, go to the web version of this document.

help.axis.com/?&piald=&section=create-automatic-surveillance-sequence

# Create split views

This video shows how to create a flexible split view. Views are easily created by drag and dropping selected cameras. You can resize the camera views can and position them to meet your needs

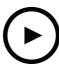

To watch this video, go to the web version of this document.

help.axis.com/?&piald=&section=create-split-views

# Configure failover recording with SD card

This video shows the process of how to use an Axis SD card to a camera then to configure failover recording within . If the camera then looses contact with the server, recordings will automatically be saved on the SD card until communication is restored. Once communication between the camera and the server is restored the recording will automatically be uploaded to the recording server.

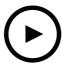

To watch this video, go to the web version of this document.

help.axis.com/?&piald=&section=configure-failover-recording-sd-card

#### Connect to remote cameras

Connecting to remote cameras can be a challenge, especially when the cameras are located behind routers or firewalls. With Axis Secure Remote Access it's easy.

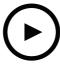

To watch this video, go to the web version of this document.

help.axis.com/?&piald=&section=connect-to-remote-cameras

# Try

# Try

Download a free trial of and test it for 30 days: axis.com/products/axis-camera-station

# **Try AXIS Site Designer**

# Try AXIS Site Designer

Design your own system in this trial of AXIS Site Designer: axis.com/tools/axis-site-designer

# Need more help?

# Need more help?

# **Useful links**

- AXIS Camera Station help center
- AXIS Camera Station User Manual
- Learn more about Axis network video recorders and workstations
- Learn more about AXIS Camera Station Secure Entry

# **Contact support**

If you need more help, go to axis.com/support.

Tutorial videos AXIS Camera Station 5 © Axis Communications AB, 2021 - 2024 Ver. M19.2

Date: April 2024

Part no. T10165579